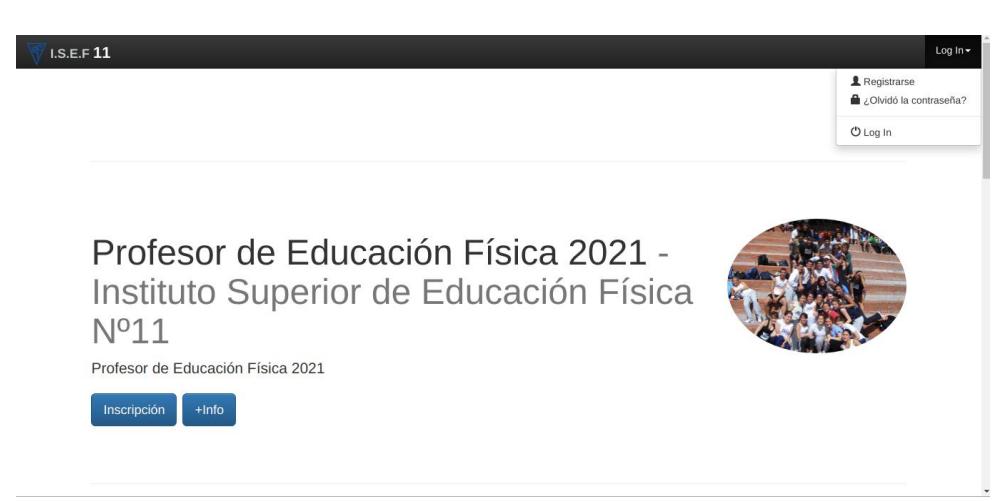

Si ya tiene una inscripción en años anteriores haga click en LogIn como muestra la figura.

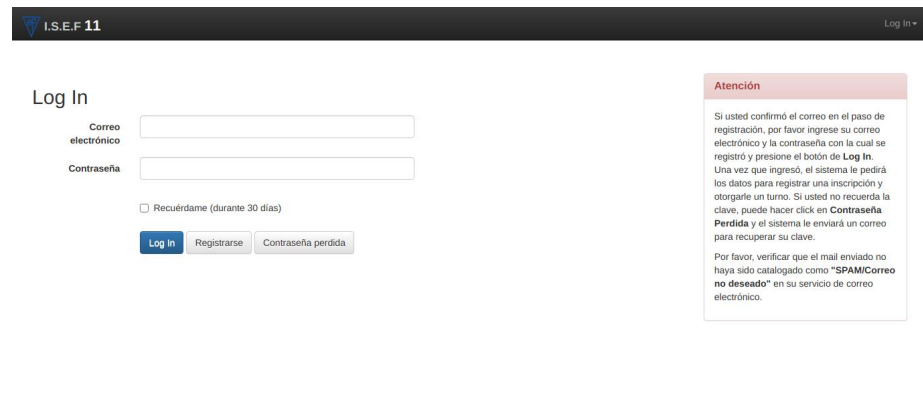

Ingrese con los datos que ingreso años anteriores. En caso que no recuerde la contraseña haga click en Contraseña Perdida y lo va a guiar en un procedimiento de cambio de contraseña. Una vez cambiada continúe en este paso.

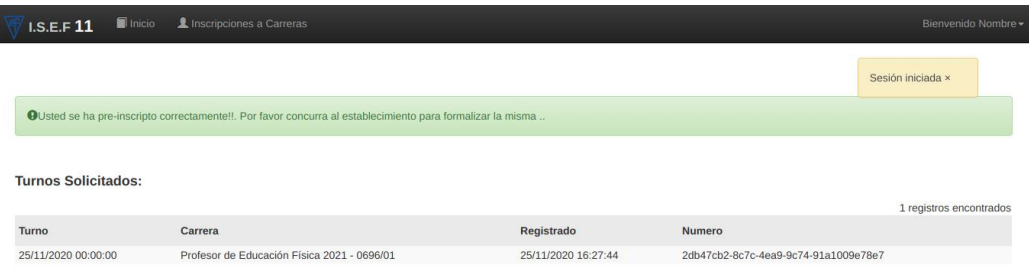

Una vez que ingreso podrá ver las preinscripciones de años anteriores

**Paso a Paso prescripción ya registrado** 

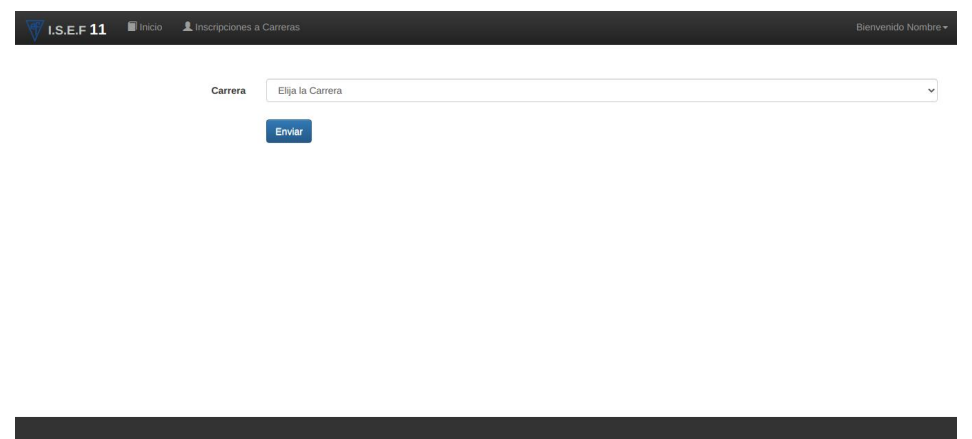

Haga click en el menú superior "Inscripciones a Carreras" y seleccione de la lista la carrera a la que desea preinscribirse y click en enviar.

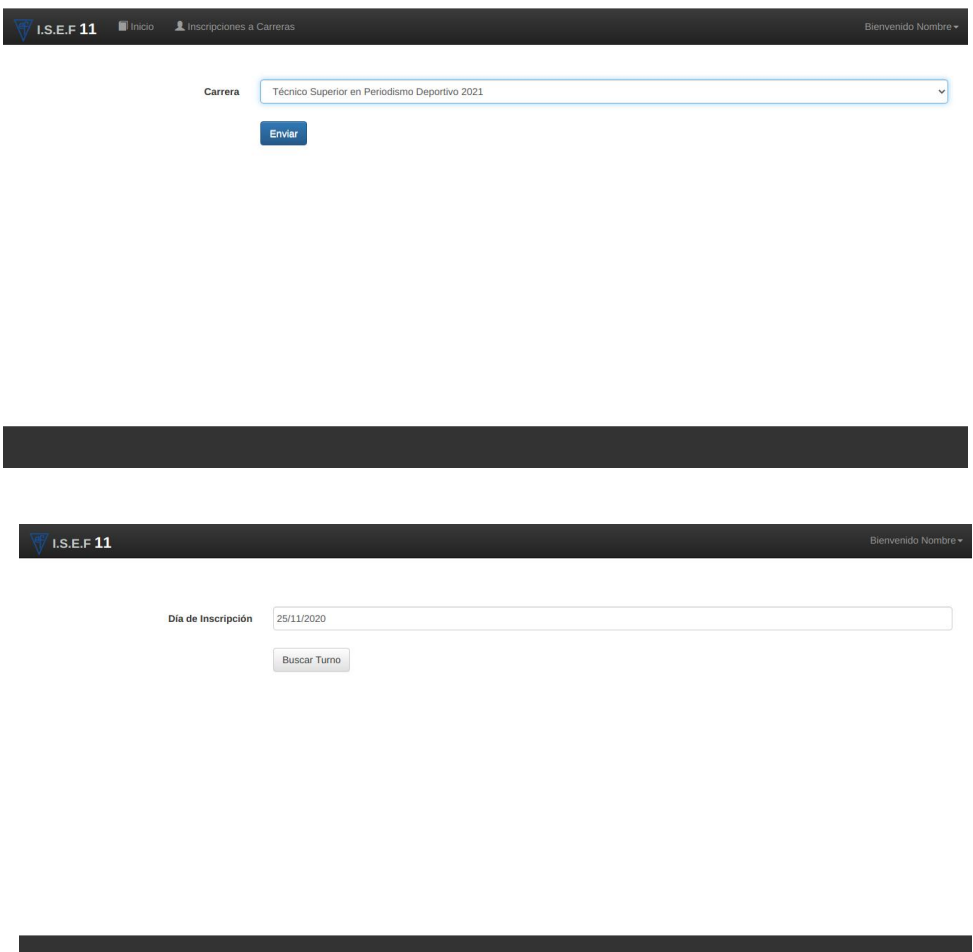

Por compatibilidad con inscripciones presenciales es necesario seleccionar un turno que en modo pre inscripción virtual solo se utilizara para organización administrativa. Seleccionar un día en el calendario y presione buscar turno.

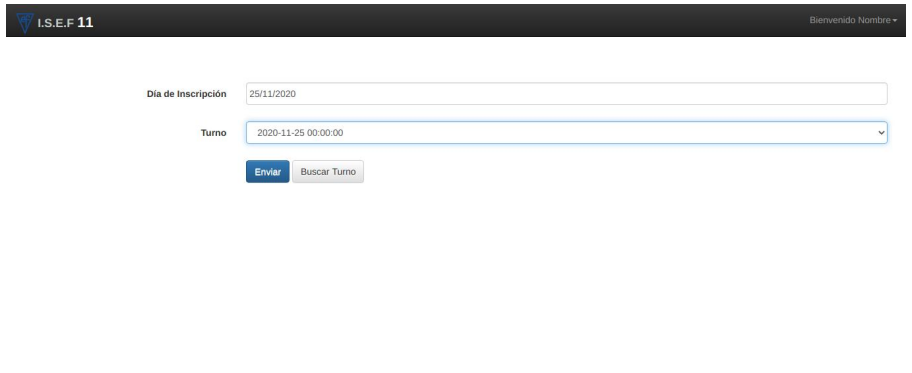

Elija un horario y luego click en enviar.

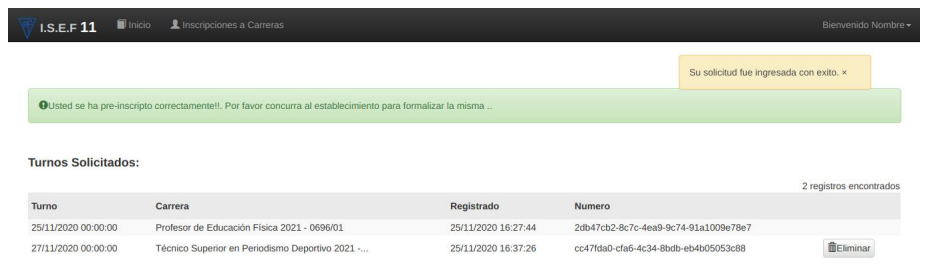

Verificar que figura la prescripción realizada.